**EGEL-Especial 2017 Registro de Aspirantes Guía de Usuario**

> **UNIVERSIDAD VERACRUZANA Secretaría Académica Dirección General de Administración Escolar**

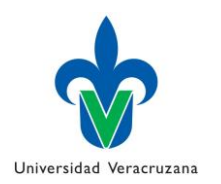

#### **Instrucciones**

1. Ingresar al sitio web del Examen General de Egreso de la Licenciatura (EGEL-Especial) [http://www.uv.mx/escolar/egelespecial-](http://www.uv.mx/escolar/egelespecial-2017)[2017](http://www.uv.mx/escolar/egelespecial-2017) leer completamente la convocatoria

REALIZAR REGISTRO y dar clic en el botón inmediatamente se visualiza la pantalla de registro. **Figura 1**

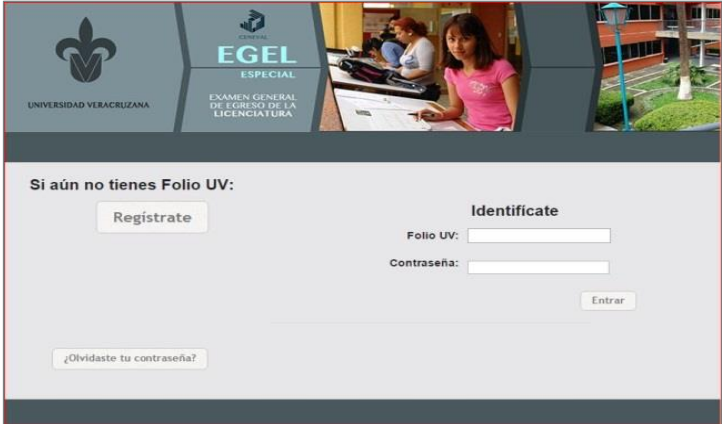

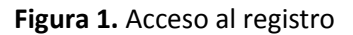

**Nota:** No podrán participar los aspirantes que obtuvieron derecho a presentar examen en convocatorias anteriores de EGEL sin costo y EGEL especial, salvo en los casos que pertenezcan a programas educativos participantes en la Convocatoria para la Incorporación de Programas Educativos al Padrón EGEL 2016- 2017.

2. Únicamente podrán participar alumnos y egresados con matrícula de planes de estudios flexibles. Recuerda que la matrícula inicia con la letra S. **Figura 2**

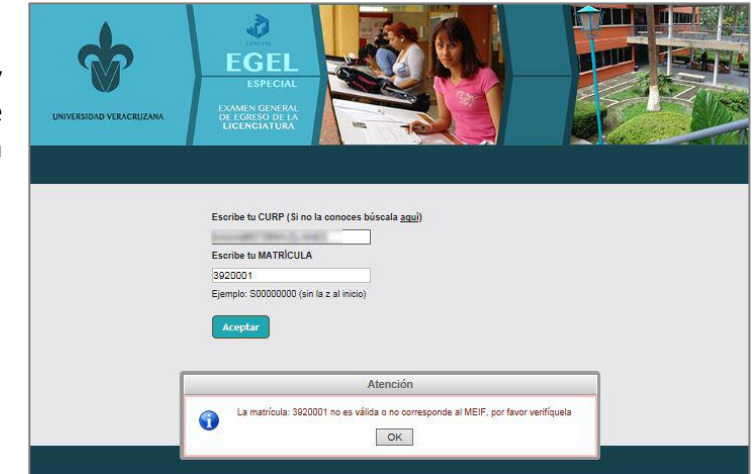

 **Figura 2.** Matrícula inválida

3. Es importante teclear correctamente la CURP, de lo contrario aparecerá un aviso como el de la **Figura 3**.

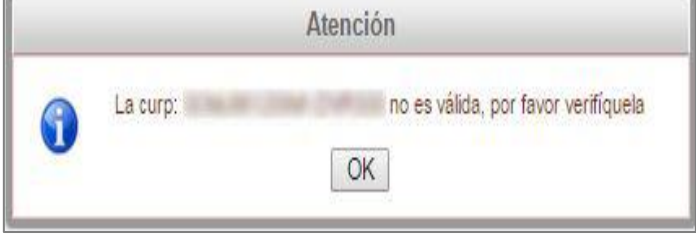

 **Figura 3.** Matrícula inválida

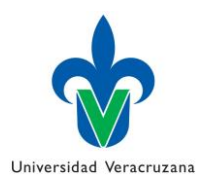

4. Ten en cuenta que sólo debes hacer una solicitud, si intentas registrarte nuevamente con tu CURP el sistema lo detectará y aparecerá un mensaje como se muestra en la **Figura 4**.

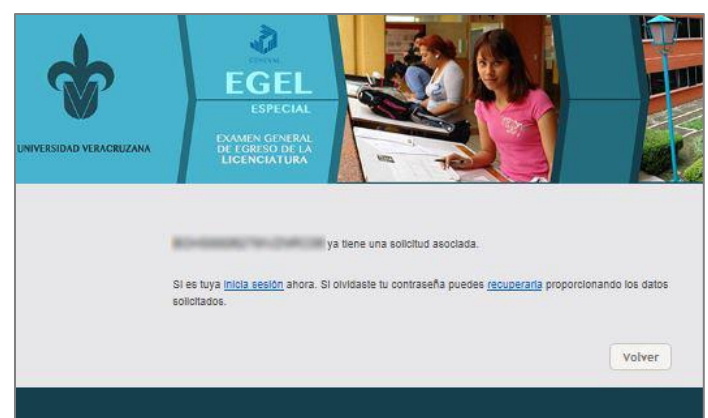

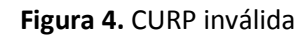

5. Si aún no tienes Folio UV da clic en el botón regístrate. De inmediato aparecerá la opción de escribir tu CURP y matrícula para comenzar el registro. Si desconoces la CURP podrás buscarla en el sitio web <http://consultas.curp.gob.mx/CurpSP/> tal y cómo se indica en la **Figura 5**.

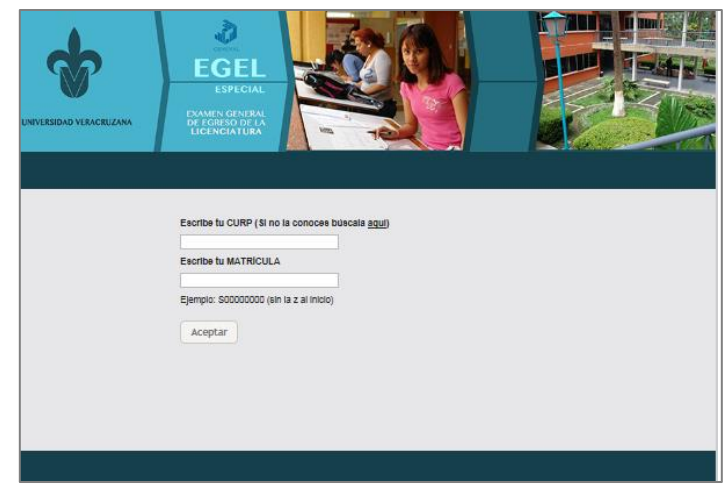

 **Figura 5.** Validar Clave Única de Registro de Población

- 6. Al ingresar tu CURP y matrícula aparecerá la pantalla de registro, donde podrás llenar tus Datos Personales de forma manual (**Figura 6**). Es importante que consideres los siguientes puntos antes de iniciar el llenado:
	- La cuenta de correo electrónico debe ser vigente; si tienes alguna duda de que se encuentre activo tú correo, te recomendamos abrir un nuevo correo electrónico solamente para el proceso de registro de EGEL-Especial.
	- La contraseña es fundamental para ingresar en cualquier momento a tu registro, te recomendamos no utilizar caracteres especiales (\*,-/).

La respuesta a la pregunta secreta debe ser concisa, te recomendamos que sea únicamente una palabra para evitar confusiones.

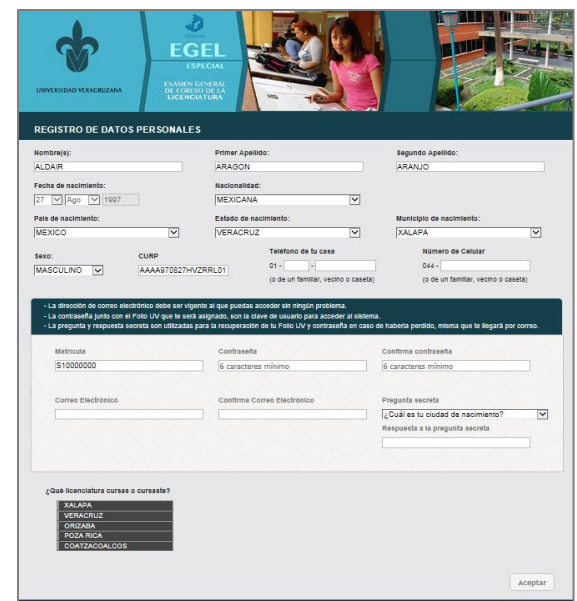

 **Figura 6.** Captura de datos

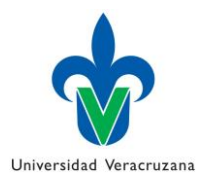

- Los números de teléfono fijo y celular son números de contacto exclusivamente para este proceso, te recomendamos seas específico en la lada de tu localidad así como en los números de teléfono.
- 7. En la esquina inferior izquierda, aparecerá el listado de cada una de las regiones de la Universidad Veracruzana, al dar clic sobre cada una de ellas se despliegan los programas educativos que participan en EGEL-Especial agrupados por área académica. **Figura 7**
- 8. Al elegir tú programa educativo y dar clic en aceptar, aparecen los datos del programa educativo que seleccionaste y la opción para escoger la región donde deseas presentar el examen. **Figura 8**

9. Al concluir la captura de los datos, el sistema emite el aviso para verificar que el nombre capturado sea exactamente igual al de la identificación oficial que mostrarás el día del examen. **Figura 9**

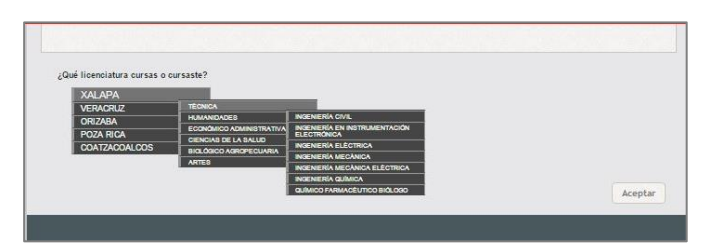

 **Figura 7.** Seleccionar programa educativo

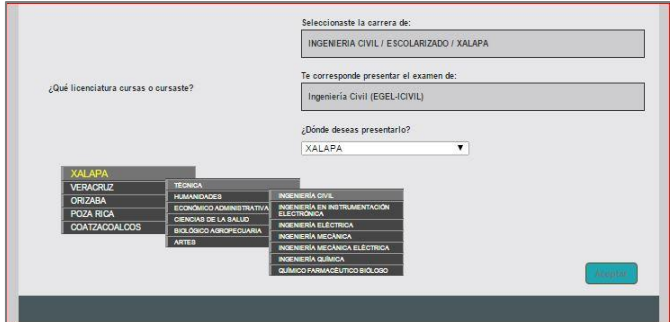

 **Figura 8.** Confirmar programa educativo

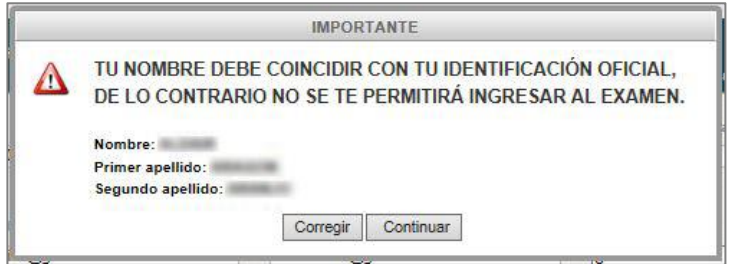

 **Figura 9.** Corroborar nombre

**Nota:** Al momento de ingresar a la sede el día de la aplicación del examen, los aspirantes deberán mostrar la Credencial para el Examen y una identificación oficial, las identificaciones oficiales reconocidas son: la credencial de elector expedida por el Instituto Nacional Electoral, el pasaporte expedido por la Secretaría de Relaciones Exteriores, o en el caso de los estudiantes, su credencial UV.

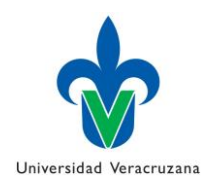

10. Posteriormente el sistema solicita verificar los datos que muestra la **Figura 10**.

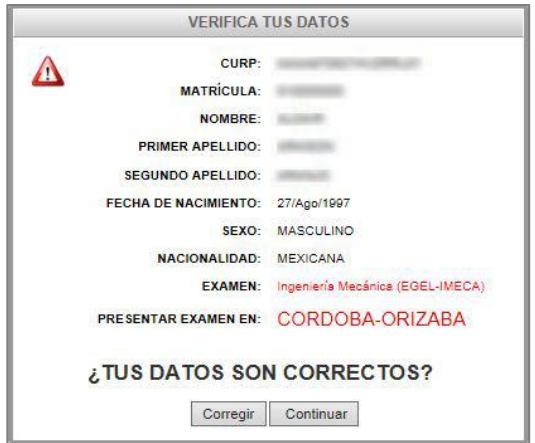

### **Figura 10.** Verificar datos

11. Si se detecta que los datos capturados no son correctos, dar clic en el botón "Corregir", de lo contrario avanzar en la opción "Continuar". En ese instante aparece en pantalla el *Panel de Control* donde verás paso por paso a través de los diferentes tiempos del proceso. En ella aparecerá el Folio UV asignado al registro y el nombre del interesado así como los datos del programa educativo seleccionado. **Figura 11**

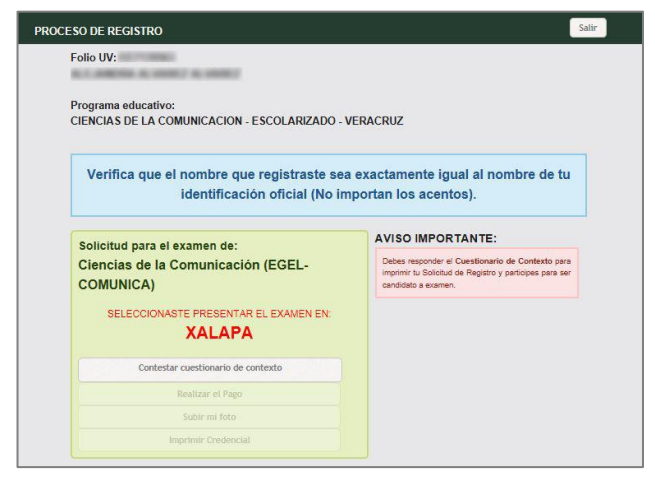

### **Figura 11.** Panel de Control

12. El primer paso es contestar el cuestionario de contexto, al dar clic en esa opción el sistema se enlaza a la página de CENEVAL (**Figura 12**), este cuestionario lo podrás responder únicamente en el periodo establecido en la convocatoria y es **obligatorio** para continuar con el registro, dar clic en el botón "Aceptar".

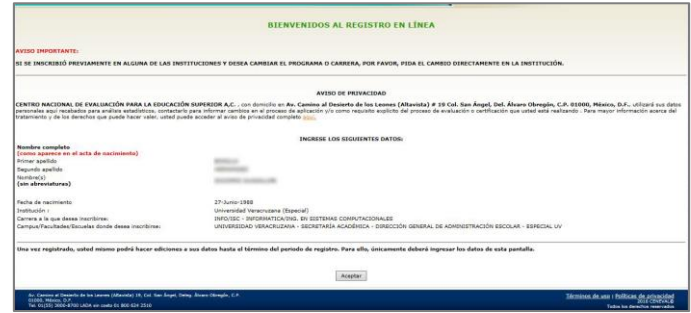

 **Figura 12.** Sistema con CENEVAL

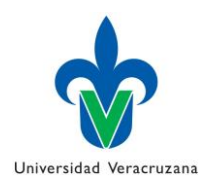

13. En la siguiente pantalla (**Figura 13**) dar clic en el botón "Me quiero registrar".

| Registro en línea                                                                                                    |                                                                                                    |
|----------------------------------------------------------------------------------------------------|----------------------------------------------------------------------------------------------------|
| EGEL abierto sin pago con inicio enlace externo                                                                                                    |                                                                                                    |
| <b>INSTRUCCIONES</b>                                                                                                    |                                                                                                    |
| 1. Es importante que lea TODAS las instrucciones señaladas a lo largo del registro<br>2. Este registro es para presentar el :EGEL abierto sin pago con inicio enlace externo |                                                                                                    |
|                                                                                                    |                                                                                                    |
|                                                                                                    | Si usted se había registrado previamente para el examen seleccionado, por favor presione el botón "Regresar" y verifique los datos ingresados. |
| Si es la primera vez que se registra en línea presione el botón "Me quiero registrar".                                                                                       |                                                                                                    |
|                                                                                                    | Regresor                                                                                                    |
|                                                                                                    | Nuestra base de datos no lo tiene registrado.<br>Me quiero registrar                                                                           |

 **Figura 13.** Registro con CENEVAL

14. Para avanzar dar clic en el botón "Ir a registro". **Figura 14**

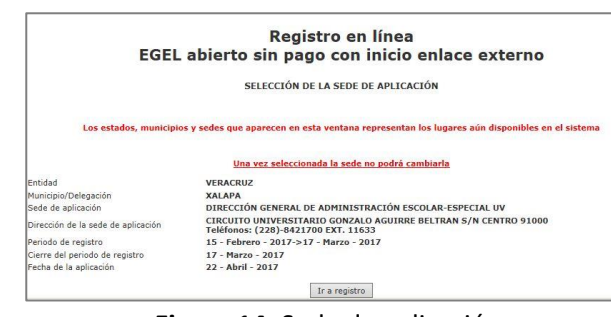

# **Figura 14.** Sede de aplicación

15. Posteriormente es necesario capturar los datos que solicita el sistema y dar clic en el botón "Siguiente". **Figura 15**

| Registro en línea<br>EGEL abierto sin pago con inicio enlace externo<br>El símbolo (*) identifica a los datos que obligatoriamente debe llenar en esta sección.        |                                                                                                    |                                                                                                    |
|----------------------------------------------------------------------------------------------------|----------------------------------------------------------------------------------------------------|----------------------------------------------------------------------------------------------------|
| Identificación del sustentante                                                                                                    |                                                                                                    |                                                                                                    |
| Nombre completo<br>Apellido paterno<br>Apellido materno<br>Nombre(s)<br>">Fecha de nacimiento<br>$($ <sup>#</sup> )Sexo<br>">Fstado civil<br><b>Examen a presentar</b> | --Seleccione su sexo--<br>--Seleccione su estado civil--: v                                                             | Nota importante: Su nombre completo y fecha de nacimiento no pueden ser editados bajo ninguna circunstancia o motivo.                             |
| Examen:                                                                                                    | EGEL-DERE - DERECHO                                                                                                    | $\backsim$                                                                                                    |
| Identificación de la institución de procedencia                                                                                                    |                                                                                                    |                                                                                                    |
|                                                                                                    | seleccione en institución "--Otra--" y llene los datos correspondientes.                                                | Si no encuentra la institución de procedencia por favor, seleccione el estado y municipio/delegación donde se encuentra la institución, finalment |
| Entidad federativa<br>Delegación / Municipio<br>Institución<br>Clave                                                                                                   | --Seleccione el entidad federativa-- V.<br>--Seleccione el delegación / municipio-- V<br>-- Seleccione la institución-- |                                                                                                    |

 **Figura 15.** Capturar datos

16. En pantalla podrás visualizar las diferentes secciones que contempla el cuestionario de contexto, para contestar da clic en el botón "llenar", al finalizar todas las secciones hacer clic en "Continuar". **Figura 16**

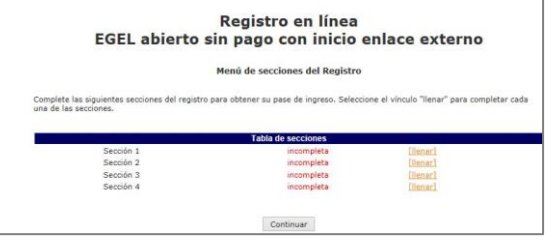

 **Figura 16.** Cuestionario de contexto

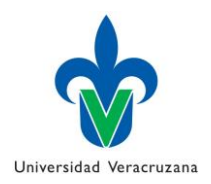

17. Concluido el cuestionario de contexto, al dar clic en el botón "Imprimir Solicitud de Registro" en el *Panel de Control* (**Figura 11**) se desplegará una pantalla (**Figura 17**) con los datos capturados por el aspirante. Es importante validar los datos antes de imprimir la solicitud de registro, si por alguna razón los datos son incorrectos debe reportarlos INMEDIATAMENTE al siguiente correo electrónico: [coordinacioningreso@uv.mx](mailto:coordinacioningreso@uv.mx) el correo electrónico debe estar estructurado para su envío de la siguiente forma:

 Para[: coordinacioningreso@uv.mx](mailto:coordinacioningreso@uv.mx) De: correo electrónico del aspirante Asunto: Número de Folio UV + EGEL-Especial + nombre del aspirante (Ejemplo: 424769, EGEL-Especial, Martínez Olmos Sonia)

Cuerpo del correo electrónico

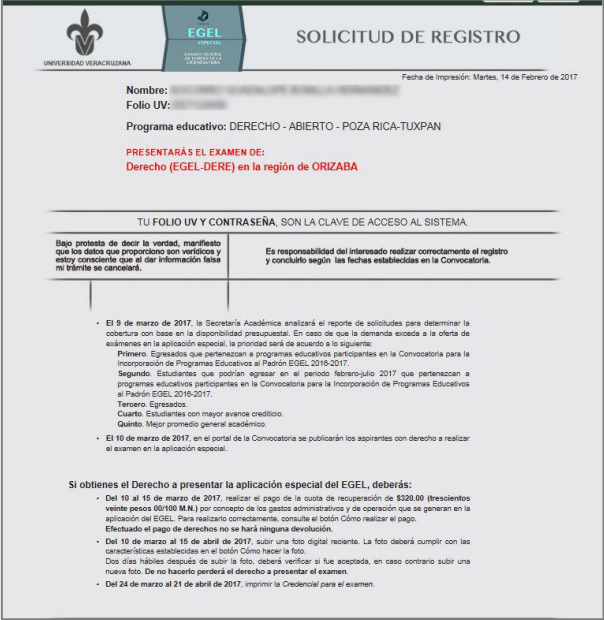

**Figura 17.** Imprimir Solicitud de Registro

18. La Secretaría Académica de la Universidad Veracruzana analizará el reporte de solicitudes para determinar la cobertura con base en la disponibilidad presupuestal. En caso de que la demanda exceda a la oferta de exámenes en la aplicación especial, la prioridad será de acuerdo a lo siguiente:

**Primero.** Egresados que pertenezcan a programas educativos participantes en la Convocatoria para la Incorporación de Programas Educativos al Padrón EGEL 2016-2017.

**Segundo.** Estudiantes que podrían egresar en el periodo febrero-julio 2017 que pertenezcan a programas educativos participantes en la Convocatoria para la Incorporación de Programas Educativos al Padrón EGEL 2016-2017.

**Tercero.** Egresados.

**Cuarto.** Estudiantes con mayor avance crediticio.

**Quinto.** Mejor promedio general académico.

19. El 10 de marzo de 2017 se publicará la lista de aspirantes con derecho a presentar el examen EGEL-Especial, a partir de esa fecha inicia el periodo para realizar el pago, consulta el procedimiento desde el portal de la Convocatoria en el botón Mipago

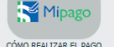

20. Una vez que hayas pagado, debes esperar dos días hábiles para que se vea reflejado en el sistema y puedas continuar con el siguiente paso, el cual es subir una fotografía digital.

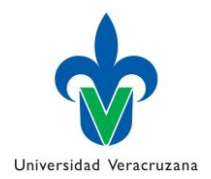

21. Es necesario tener una foto digital con las siguientes características:

- Ancho 480 pixeles por Alto: 640 pixeles.
- A color, fondo blanco y ropa negra.
- De la cara, de frente y sin lentes.
- Cabeza, frente y orejas descubiertas.
- Sin sombra y sin fecha.

- Sin retocar y tomada recientemente en 2017.

- En formato .JPG

Para subir la foto al sistema debes dar clic en el botón "Subir mi foto" del *Panel de Control* (**Figura 11**), De inmediato aparecen las indicaciones para que puedas subir la fotografía al sistema, dar clic en el botón "Buscar Archivo" (**Figura 18**) y seleccione el archivo digital que cumple con las características antes mencionadas. **Figura 18.** Subir foto

- 22. Si la imagen no cumple con las medidas requeridas, aparecerá un mensaje de error como el que se muestra en la **Figura 19**. En este caso deberá nuevamente subir una fotografía con las medidas específicas.
- 23. Si la imagen es correcta, debes confirmarlo dando clic al botón "Si, soy yo" como se muestra en la **Figura 20**. Si no corresponde a la seleccionada debes dar clic en el botón "No" y tendrás que subir otra fotografía.

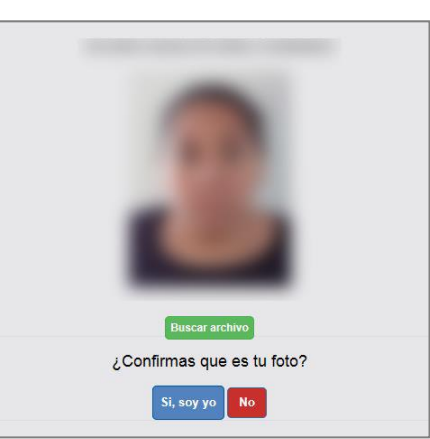

 **Figura 20**. Confirmar foto

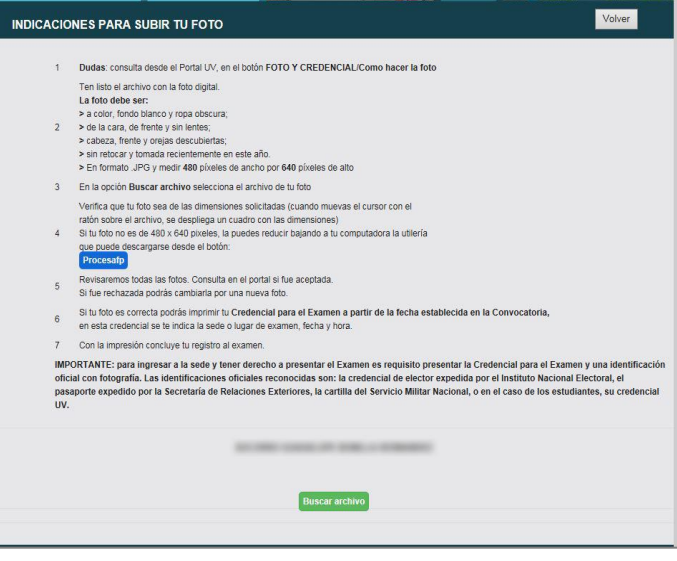

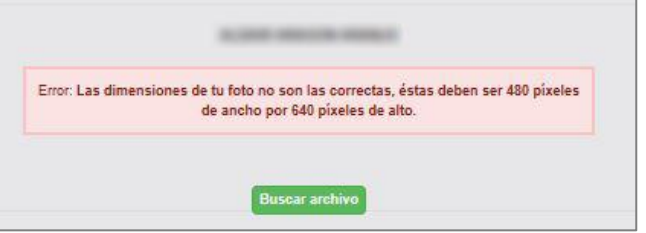

 **Figura 19.** Dimensiones incorrectas

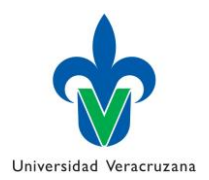

- 24. Al cumplir la fotografía con las especificaciones indicadas, automáticamente el sistema muestra un mensaje en la parte superior derecha del *Panel de Control*, informando que la foto está siendo revisada. **Figura 21 Figura 21.** Foto en revisión
- 25. Si la foto es rechazada por no cumplir con las especificaciones, en el *Panel de Control* se mostrará un aviso "Tu foto no ha sido aceptada". En ese caso debes nuevamente subir una fotografía digital, para que puedas imprimir la Credencial para Examen. Cuando la foto sea aceptada, aparecerá un recuadro en color amarillo en la parte superior derecha informándolo. **Figura 22 Figura 22.** Foto aceptada
- 26. A partir de la fecha indicada en la convocatoria y únicamente si la foto fue aceptada, se habilita la opción para imprimir Credencial para Examen, donde se indica la fecha, hora y lugar donde debes presentar el examen EGEL-Especial. **Figura 23**

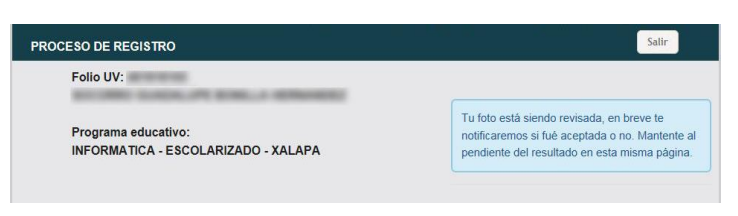

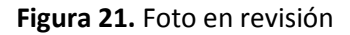

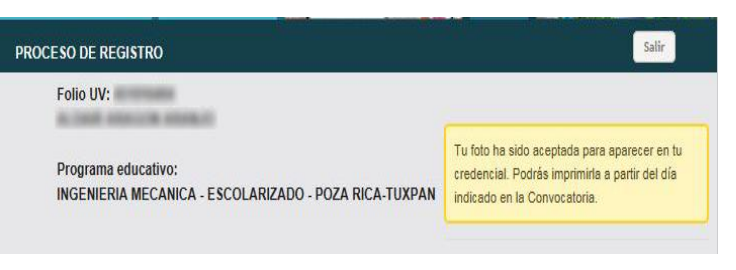

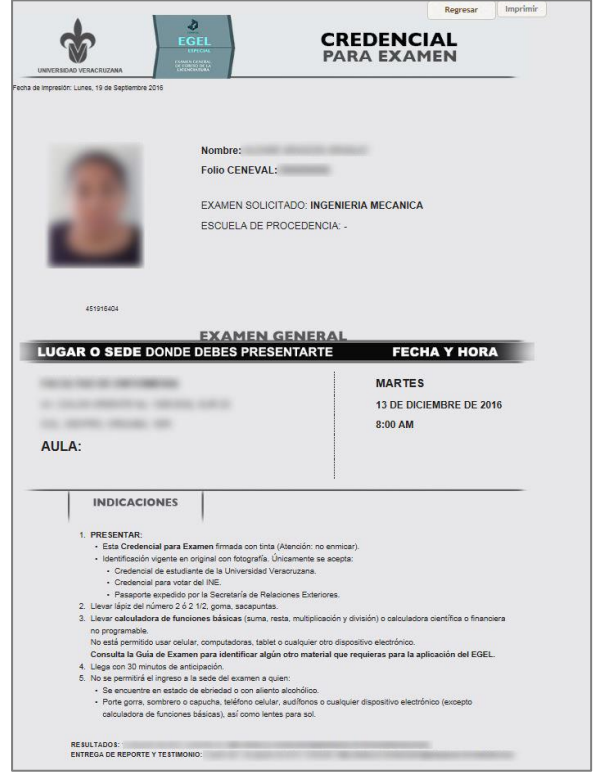

 **Figura 23.** Credencial para examen

27. Con la impresión de Credencial para Examen finaliza el proceso registro en línea.

## **EGEL** Aplicación especial 2017